## How to Activate Your MyWCC Login

<u>NOTE:</u> Effective Fall 2011, <u>all</u> of your student information can be found inside your MyWCC accounts including, but not limited to, billing info, schedule info, semester grades, unofficial transcripts, and more.

STEP 1: Go to the MyWCC Portal – HTTPS://MYWCC.SUNYWCC.EDU.

On the left hand side of the page, under the "MYWCC ACCOUNT ACTIVATION", click on the "NEW STUDENT" link.

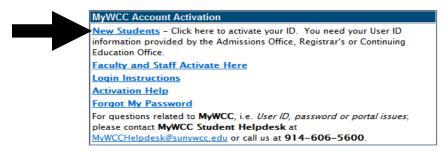

**STEP 3:** After clicking on New or Continuing / Returning Student, a new screen titled "ACTIVATE MY ACCOUNT" will appear, and you will see the following:

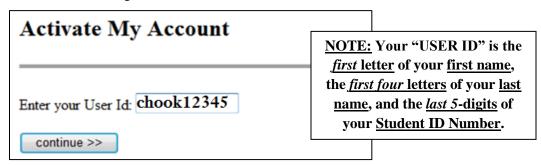

**STEP 4:** The Activate My Account page is where you will select *two* security questions.

**NOTE:** You will need to <u>remember</u> your answers <u>**Verbatim**</u>—however you type the answers is how you will be expected to retype them, should you need to reset your password!

| User ID: CHOOK1  | 2345                                                                                      |   |
|------------------|-------------------------------------------------------------------------------------------|---|
| Name: Captain F  | look                                                                                      |   |
| In case you lose | your password, please select two security ques<br>which can be used later to confirm your |   |
| Question 1:      | select a question                                                                         | • |
| Answer 1:        |                                                                                           |   |
| Question 2:      | select a question                                                                         | • |
| Answer 2:        |                                                                                           |   |

**STEP 5:** Following the security questions, you will have to <u>create</u> and <u>confirm</u> your password.

| <i>,</i> 1 ,      |                                                                                                  |
|-------------------|--------------------------------------------------------------------------------------------------|
|                   | Enter your password and type it again to confirm it.  Click <u>here</u> for the password policy. |
| Password:         |                                                                                                  |
| Confirm Password: |                                                                                                  |
|                   |                                                                                                  |